# **Helios PD2-6300 Pulse Input Rate/Totalizer** Quick Start Guide

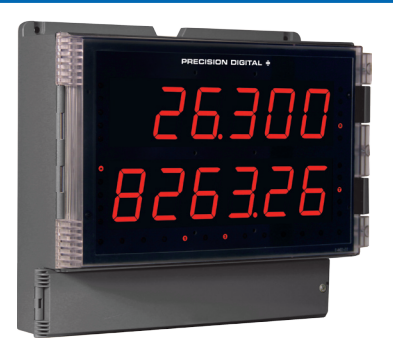

Thank you for your purchase of the Helios PD2-6300 large display meter!

This quick start guide will briefly describe some of the common setup procedures for this meter.

This guide includes:

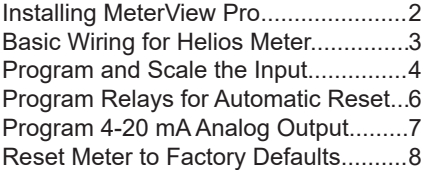

Additional information about the Helios PD2-6300 meter can be found in the instruction manual included on the CD or available at www.predig.com.

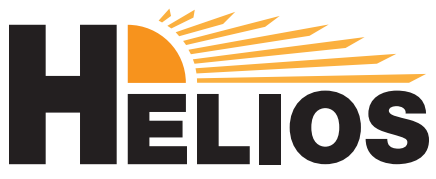

© 2016 Precision Digital Corporation. All rights reserved.

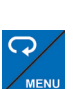

- Menu Button Access *Programming Mode* and to return to *Run Mode*.
- **Note:** If you think you have made a mistake while programming the meter, use this button to return the meter to *Run Mode* without saving.

**MeterView Pro** USB Install

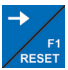

Right/Reset Button – Change the selected digit while inputting numeric values in *Programming Mode*.

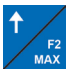

Up/Max Button – Increment the selected digit while inputting numeric values in *Programming Mode*.

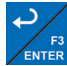

Enter Button – Access a menu or accept an option while in *Program-***ENTER** *ming Mode*.

Programming buttons are located under the bottom door panel. They can be accessed by loosening the securing screw and lifting the door panel.

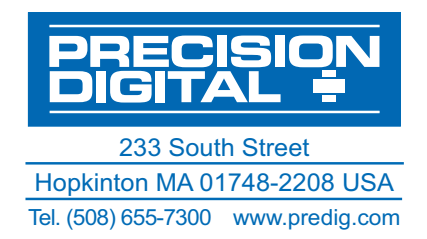

# Helios PD2-6300 Rate/Totalizer Quick Start Guide **Installing MeterView® Pro**

The meter can be programmed using MeterView Pro. This software can be installed on any Microsoft® Windows® (2000/XP/Vista/7/8/10) computer by connecting to the meter's onboard USB. The meter is powered by the USB connection, so there is no need to wire anything prior to programming the meter.

Connect the provided USB cable to the meter and the computer as shown. The computer will automatically install the driver software it needs to talk to the meter. **Note:** Only one meter may be connected at a time.

Attaching multiple meters will cause a conflict with the meter software.

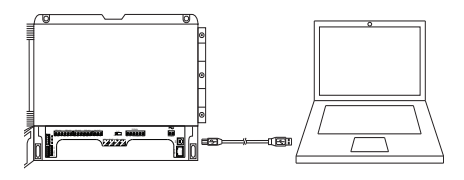

### 3 4

Double-click on the file named "MAStart"

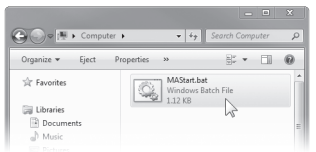

The program will open a few windows and install two programs on your computer. Simply follow the onscreen instructions until you see

### one of the dialogs below.

**Note:** If you receive a *User Account Control* warning, click "Yes."

### $1$  2

Once the driver is installed, an AutoPlay dialog should appear for the drive "MAINSTAL." Click "Open folder to view files."

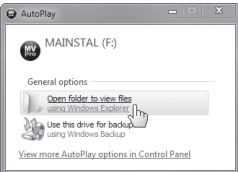

If the computer does not display an AutoPlay dialog for the drive "MAINSTAL," you should open *My Computer* and double-click on the drive labeled "MAINSTAL."

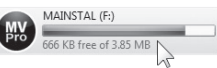

If there is an update available, click the "Update" button to install the new version. Otherwise, click "Configure" to begin programming your meter.

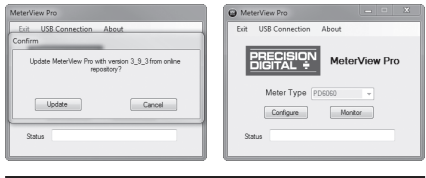

**Note:** When you update your MeterView Pro software, you will be asked if you want to update the setup files located on the meter itself. This way, you will always have the most current version on the meter for future installs.

**Note:** The remainder of this guide will explain how to configure your meter using either the MeterView Pro software or the configuration menus in the meter itself. It is only necessary to perform one of these options in order to configure the meter for a desired setting.

## **Basic Wiring for Helios Meter** Helios PD2-6300 Rate/Totalizer Quick Start Guide

The connectors label, affixed to the inside of the front door panel, shows the location of all available connectors. Run wires through conduit holes at the base of the meter, connect to the provided screw terminals, and plug into the meter as indicated.

## **Pulse Input Wiring**

Wiring for a flowmeter powered by an internal power supply.

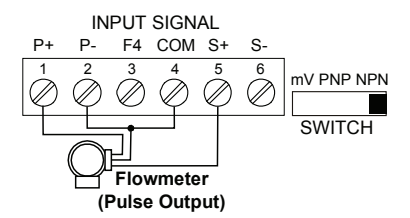

Wiring for a flowmeter powered by an external power supply.

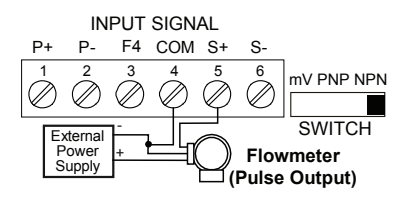

Wiring for a self-powered magnetic pickup coil flowmeter.

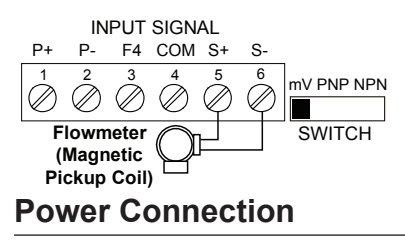

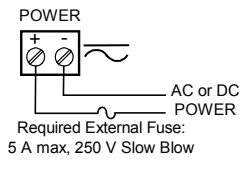

## **4-20 mA Output Wiring<sup>1</sup>**

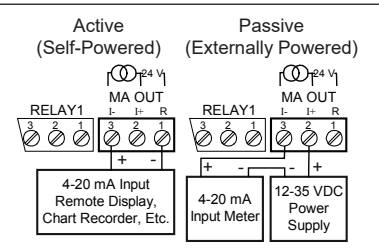

## **Relay Connections<sup>2</sup>**

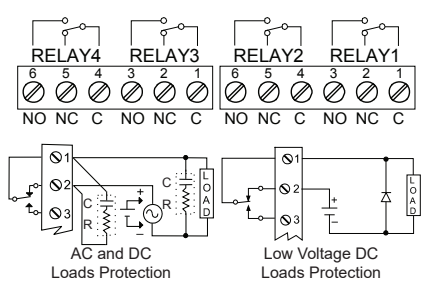

## **Digital Inputs and Outputs<sup>3</sup>**

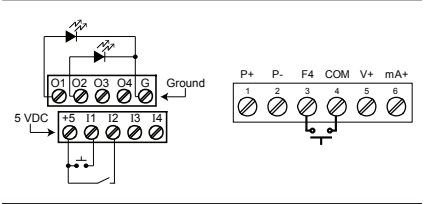

Consult the PD2-6300 instruction manual located on the included CD or available online at www.predig.com for additional wiring diagrams.

<sup>1</sup> Helios models with 4-20 mA output option (PD2-6300-xH7)

<sup>2</sup> Helios models with relay option (PD2-6300-xH7)

<sup>&</sup>lt;sup>3</sup> If accessible pushbuttons are required once initial programming is complete, the use of digital inputs is recommended.

## **Program Pulse Input and Totalizer** Helios PD2-6300 Rate/Totalizer Quick Start Guide

Program the Helios meter to accept a pulse input and display a value. The flowmeter you are using in your facility will have a K-Factor assigned to it by the manufacturer. This is either notated on the flowmeter itself or somewhere in the instruction manual included with the flowmeter. This number is necessary in order to tell the Helios meter how many pulses it will receive depending on the flow rate.

**For example:** If the K-Factor of your flowmeter is 210, meaning that for every U.S. gallon of flow per second it will transmit 210 pulses, then you should enter the value 210.000 at the FRctor (K-Factor) menu during this setup procedure.

**Note:** K-Factors are almost always given in U.S. gallons. Make certain that you take the unit of measure used by the flowmeter manufacturer into account when programming the Helios meter.

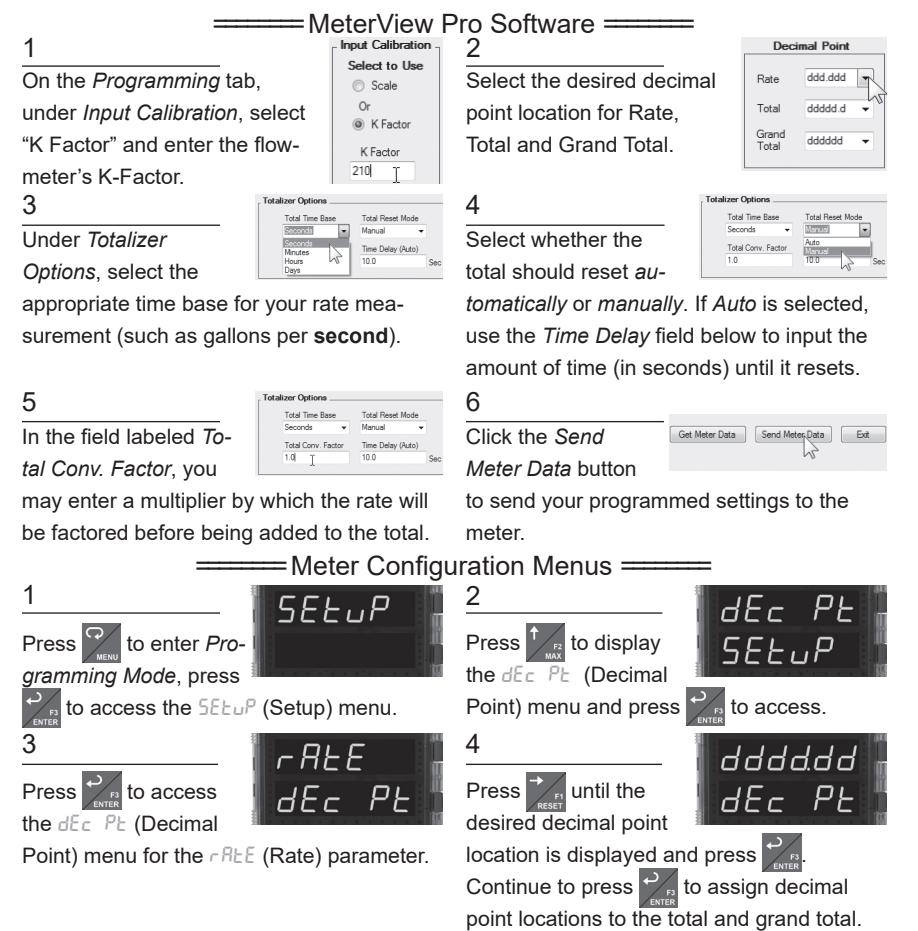

## Helios PD2-6300 Rate/Totalizer Quick Start Guide

**SEEUP** 

FRctor

 $lnERL$ 

FActor

FЬ

ΓF

 $5F<sub>0</sub>$ 

ППП

 $lnFRL$ 

Profi

 $\frac{5}{9}$   $\frac{1}{9}$   $\frac{6}{9}$ 

Press  $\frac{1}{2}$  to access the ProG (Program) menu.

### 7

 $\overline{P_{\text{res}}}\overline{P_{\text{inter}}}\$  to access the FActor (K-Factor)

menu. This is where you will enter the K-Factor provided by the flowmeter manufacturer.

9

Using  $\frac{1}{\sqrt{n}}$  to select the next digit and

to increment the selected digit, enter your K-Factor. When done, press

### 11

Press  $\frac{1}{k}$  to select the appropriate time base and press  $\mathcal{V}_{\mathbb{R}}$  to accept.

 $Press$  until an appropriate decimal

point location for your conversion factor is displayed and press  $\mathcal{P}_{\mathsf{a}}$  when done.

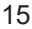

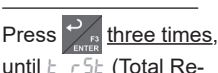

set) is displayed. Press  $\mathcal{P}_{\mathbb{R}}$  to access.

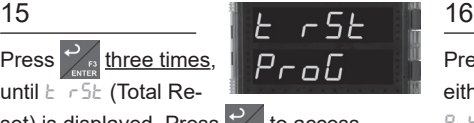

**Note:** Time base, conversion factor, and total reset may also be set for the grand total. These menus are  $5k$  tb,  $5k$  CF, and  $5k$  rSt and are accessible directly following the total menus.

Press  $\mathbb{Z}_n$  to access the INCAL (Input Cal) menu.

### 8

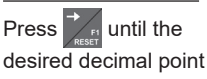

location for your K-Factor is displayed and

press  $\frac{1}{2}$  when done.

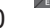

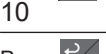

Press  $\frac{1}{2}$  to access ProG the  $k$   $kb$  (Total Time

Base) menu.

**Note:** This menu will allow you to set the time base for rate measurement (i.e. units per second, per minute, per hour, or per day).

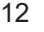

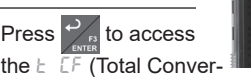

sion Factor) menu.

**Note:** This menu will allow you to set the conversion factor for total calculation. This is the number by which the rate will be multiplied before being added to the total.

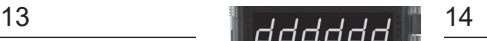

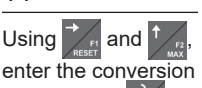

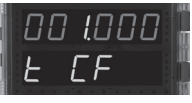

factor. Press  $\triangledown$  when done.

**Note:** The default conversion factor is 1.0, which means that the rate will be multiplied by 1.0 before being added to the total.

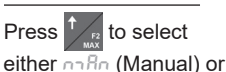

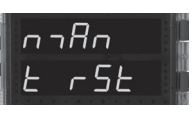

 $B$ <sub>uto</sub> (Automatic) total reset and press  $\frac{1}{2}$ 

### to accept.

**Note:** If  $\beta_{\text{ulge}}$  (Automatic) is chosen, an additional menu will be displayed: b dLy (Time Delay). This menu will allow you to set a delay time (in seconds) before the total is reset.

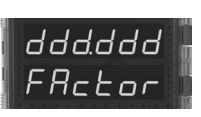

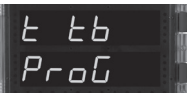

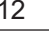

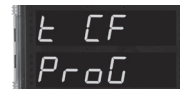

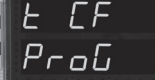

## **Program Relays for Automatic Reset** Helios PD2-6300 Rate/Totalizer Quick Start Guide

Program the Helios meter to turn the relays on at programmable set points and turn them off at reset points.

**Note:** Only relays assigned to  $r$ REE (Rate) will require a reset point value. If the *set point* is **higher** than the *reset point*, the relay will be a **high alarm**. If the *set point* is **lower** than the *reset point*, the relay will be a **low alarm**.

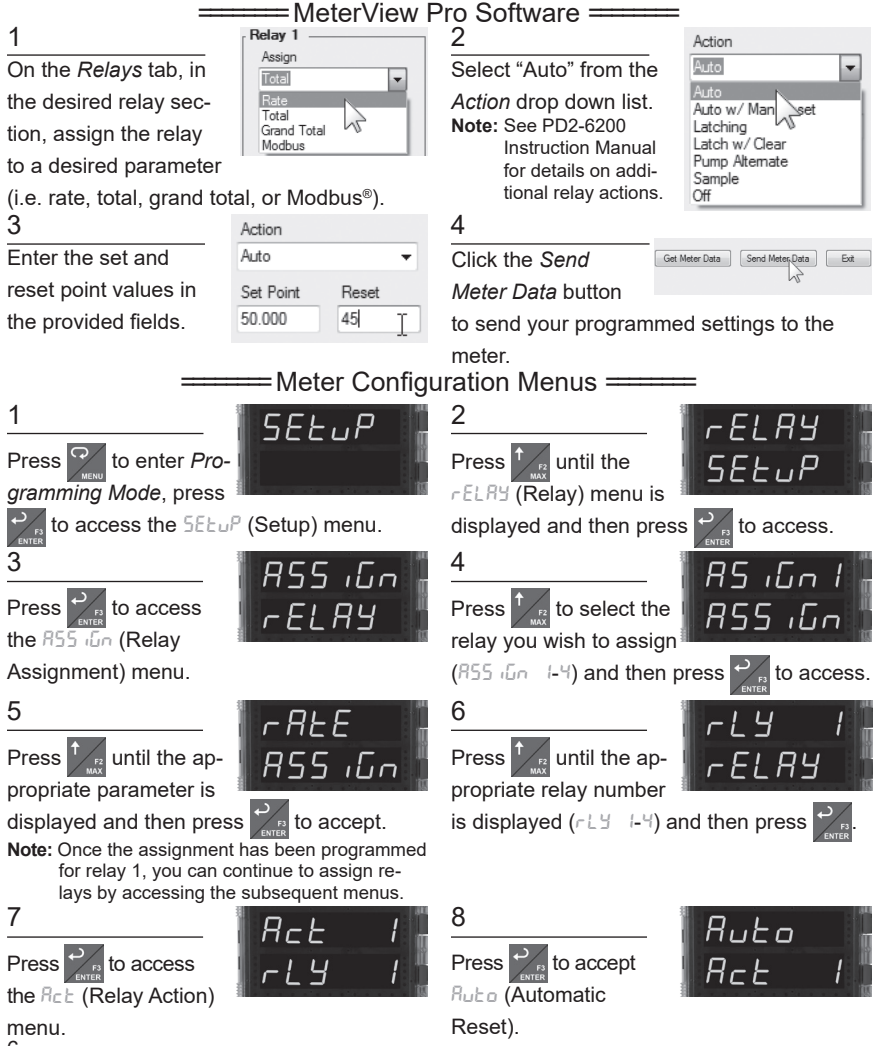

6

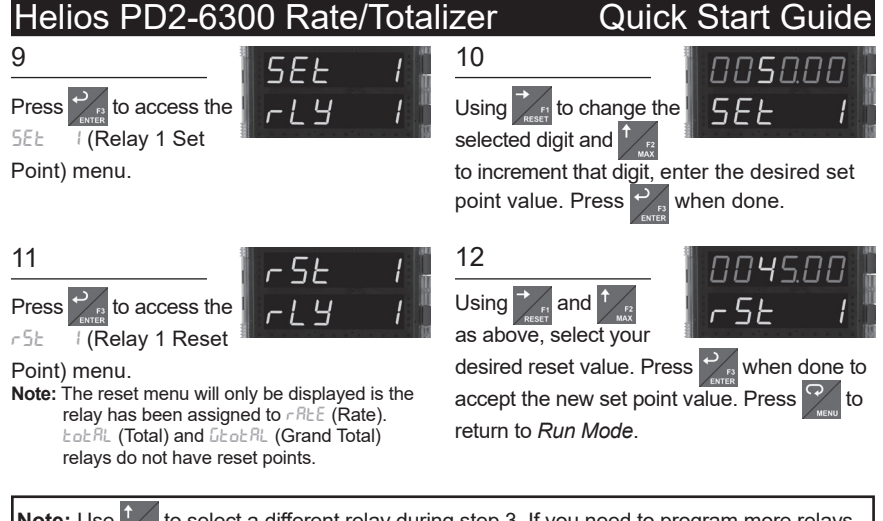

Note: Use  $\sqrt{t}$  to select a different relay during step 3. If you need to program more relays, simply repeat steps 3-9 for each additional relay. Consult the PD2-6300 Instruction Manual for information on additional relay action types.

# **Program 4-20 mA Analog Output**

Program the Helios meter to output an analog signal based on its display value. This signal is commonly output to a PLC or chart recorder.

**Note:** By default, the analog output will output the rate value as it is displayed on the meter. It is possible to output the total, grand total or some other value. Please refer to the PD2-6300 Instruction Manual for information on programming the analog output source.

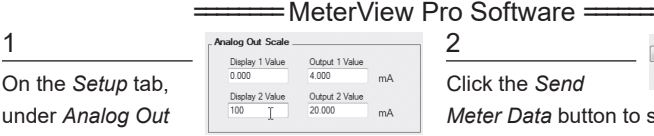

*Scale*, enter your

desired display values in the provided fields.

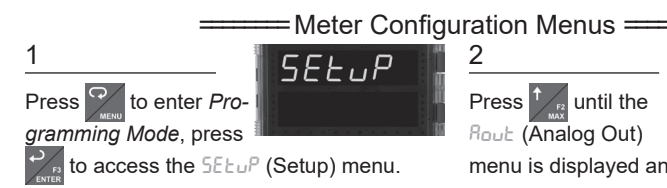

### Get Meter Data | Send Meter Data | Exit Click the *Send*

*Meter Data* button to send your programmed settings to the meter.

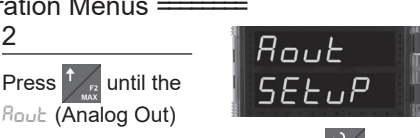

menu is displayed and then press

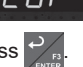

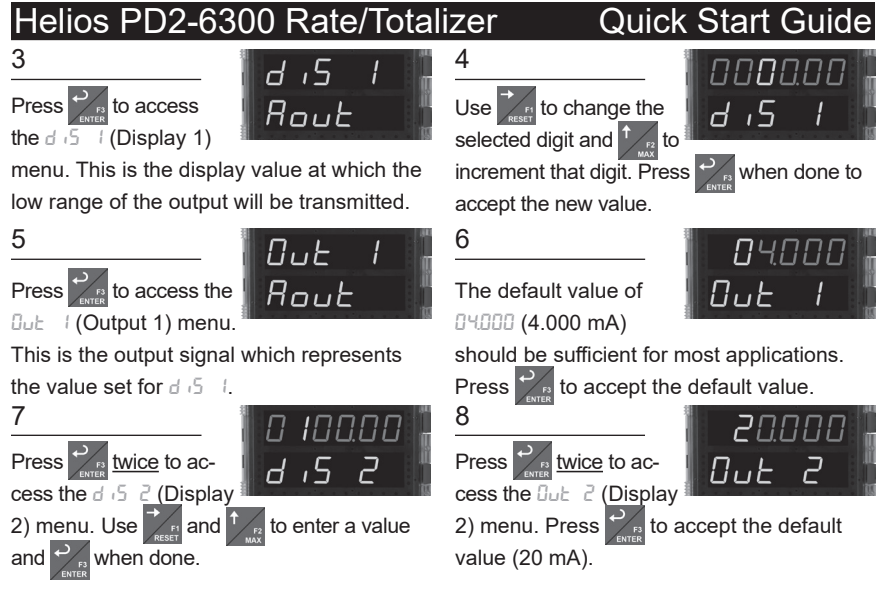

# **Reset Meter to Factory Defaults**

If a mistake has been made while programming the meter and it is unclear where the error occurred, the best option may be to perform a factory reset of the meter and begin again.

### ============= MeterView Pro Software =========

On the *Advanced Features*

tab, in the bottom left-hand corner, click the *Reset Meter Factory Defaults* button.

1 Reset Meter 2

In the confirmation win-

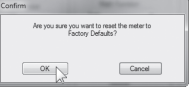

dow that appears, click

*OK*. The meter will reset to factory defaults.

======== Meter Configuration Menus ========

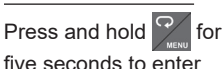

the *Advanced Features Menu*.

Press and hold until the meter flashes

 $r$ ESEE (reset). Immediately press  $FESEE$ 

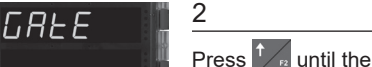

diAG (diagnostics) menu is displayed.

The meter will flash all of the LED segments

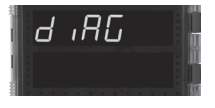

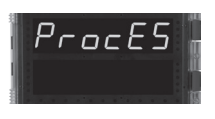

8 **LIM2-6300QS** A - 06/16 and then display ProcES (Process). The meter has been reset to factory defaults.

reset the meter.